## Инструкция **по установке OBS**

Переходим на сайт OBS <https://obsproject.com/ru>

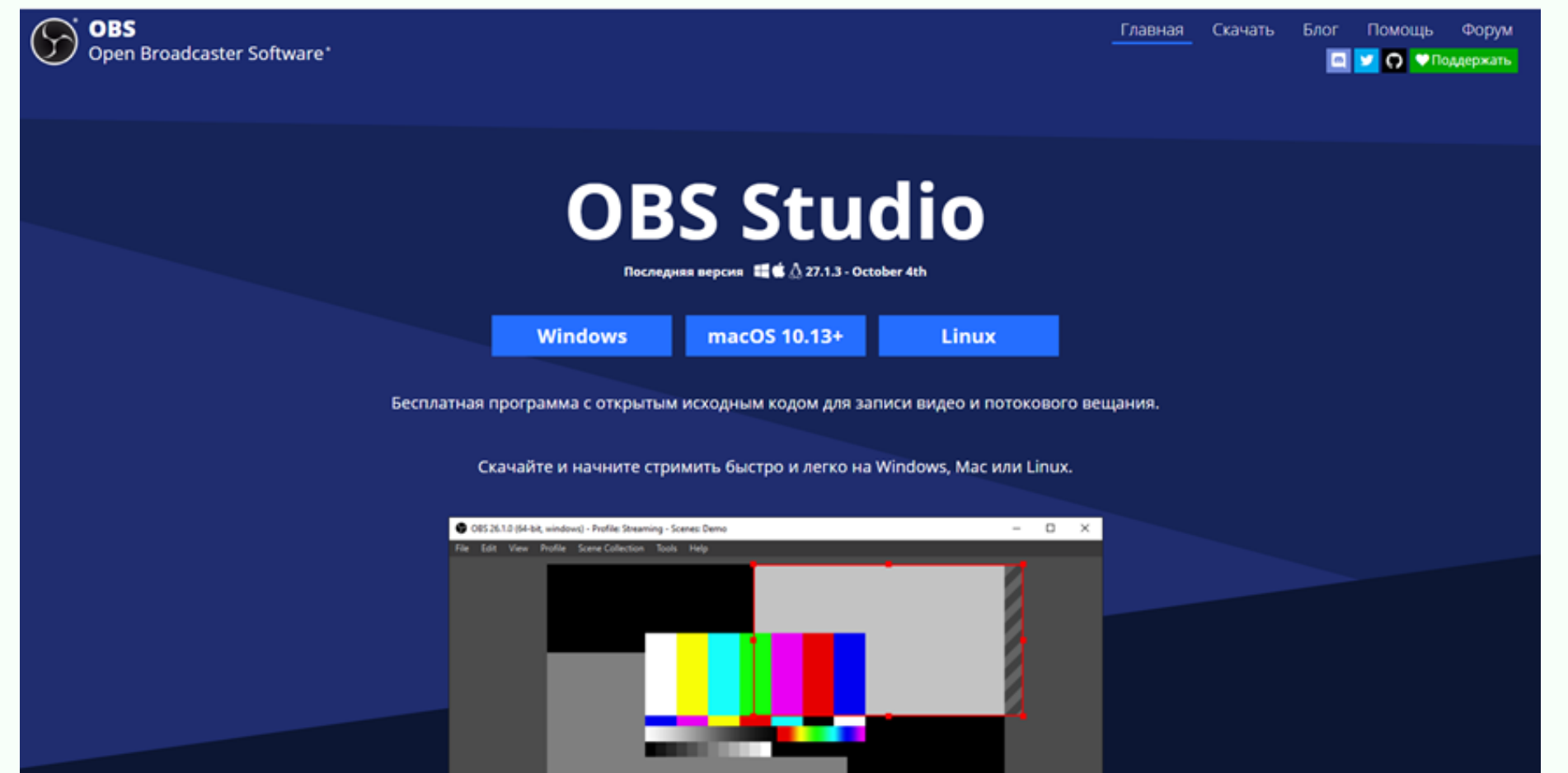

**CODDI** 

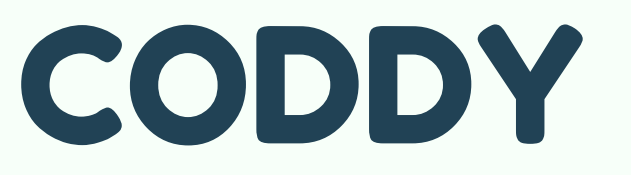

**Международная школа программирования и дизайна**

Выбираем программу, которая соответствует вашей операционной системе. Запускаем скачанный файл.

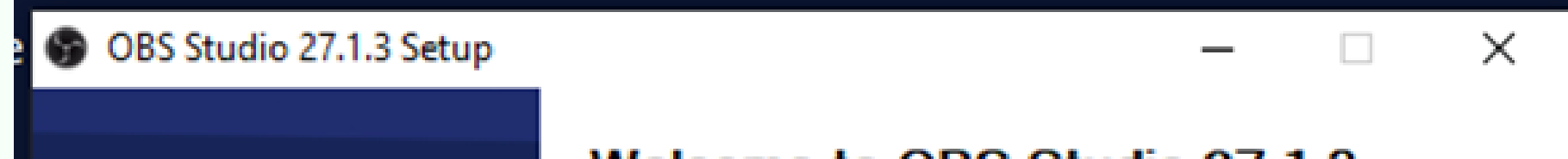

## Welcome to OBS Studio 27.1.3 Setup

This setup will guide you through installing OBS Studio.

It is recommended that you close all other applications before starting, including OBS Studio. This will make it possible to update relevant files without having to reboot your computer.

 $Next$ 

Cancel

Click Next to continue.

## Выбираем путь для установки программы

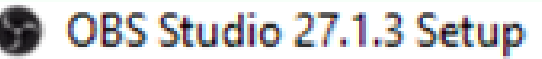

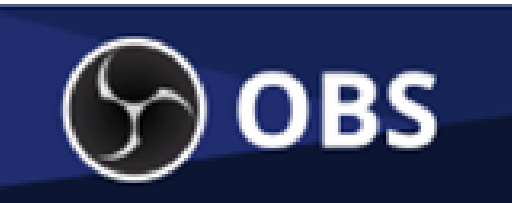

**Choose Install Location** 

Choose the folder in which to install OBS Studio 27.1.3.

Setup will install OBS Studio 27.1.3 in the following folder. To install in a different folder, click<br>Browse and select another folder. Click Install to start the installation.

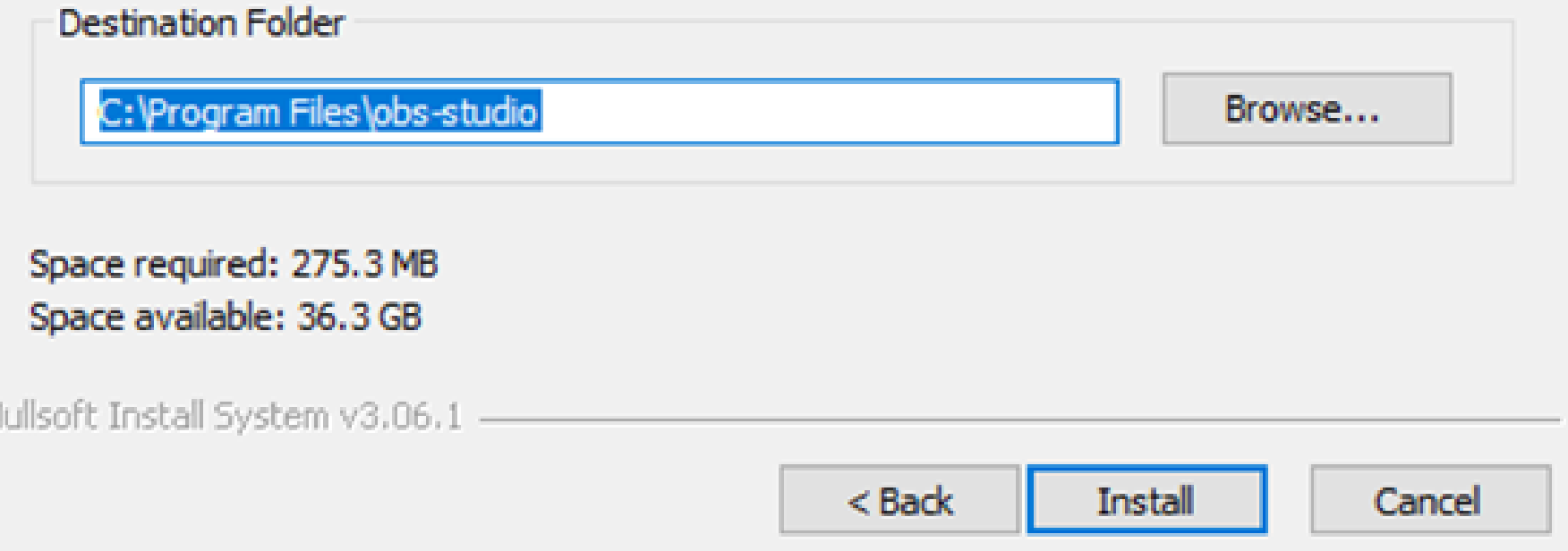

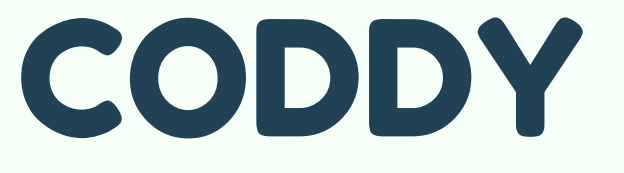

**Международная школа программирования и дизайна**

## После установки нажимаем "finish"

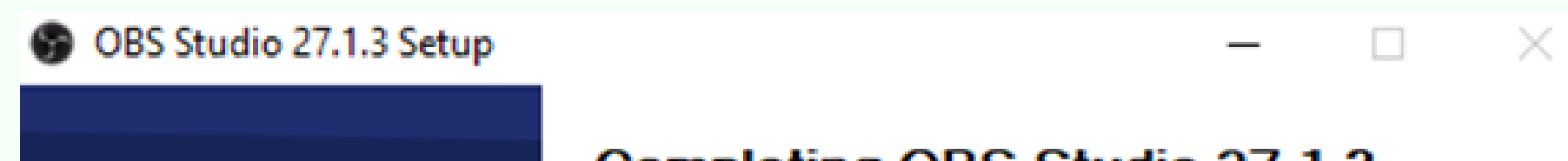

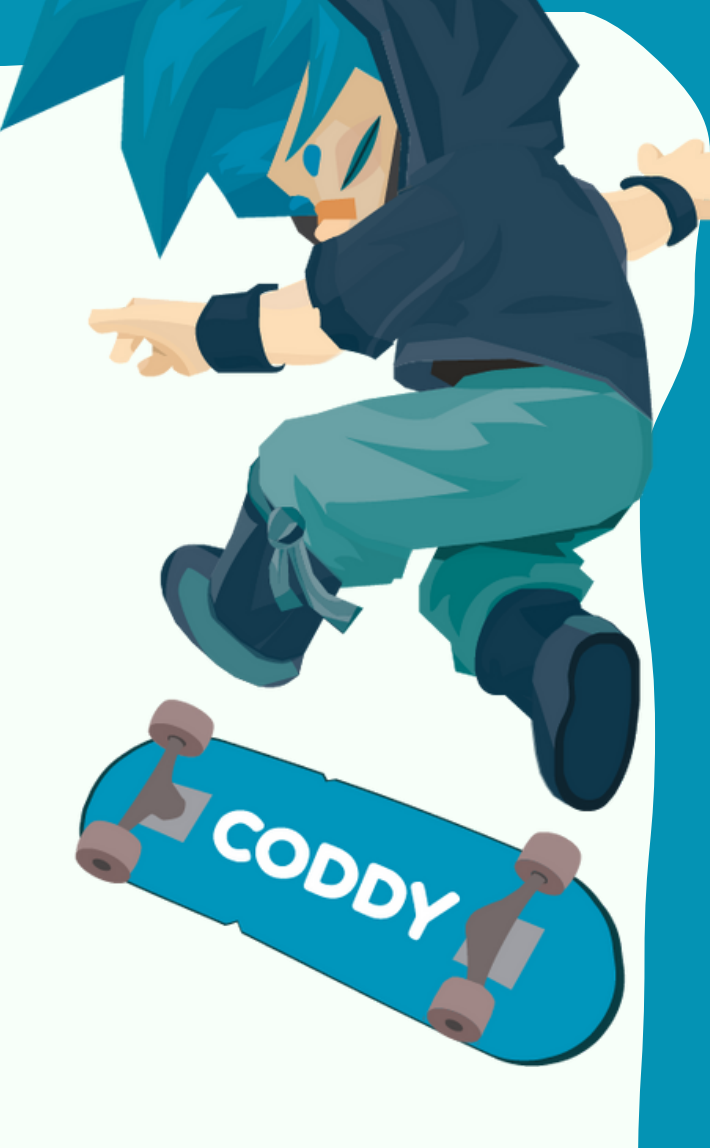

 $\times$ 

П

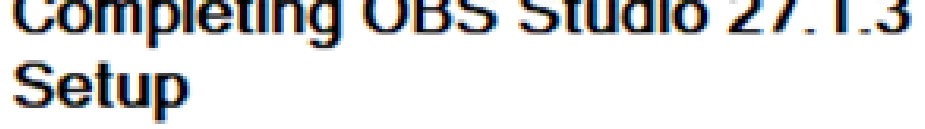

OBS Studio 27.1.3 has been installed on your computer.

Click Finish to close Setup.

Launch OBS Studio 27.1.3

 $<$  Back

Finish

Cancel